## AIG-KURZANLEITUNG

# TradEnable-Portal Portal-Funktionen

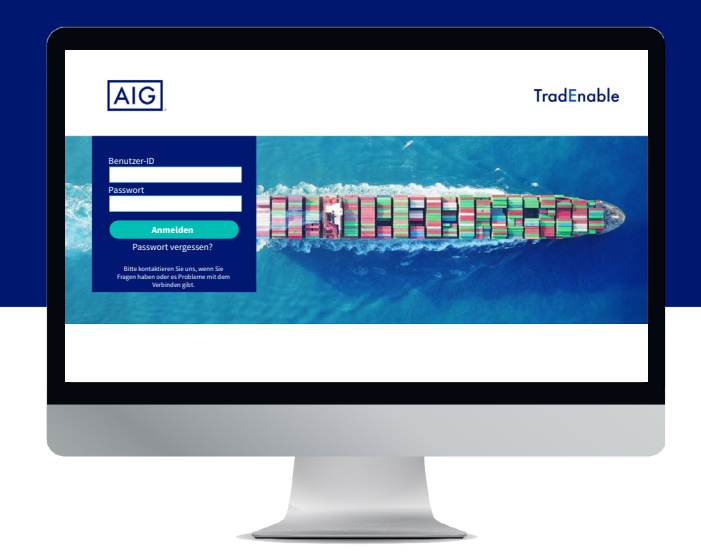

## Übersicht

Mit dem neuen TradEnable-System der AIG können Makler und Versicherungsnehmer über das **TradEnable-Portal** Policen verwalten und nachverfolgen. Die anfänglichen Funktionen umfassen die Möglichkeit, einer bestehenden Police Abnehmer/Limits hinzuzufügen, Limits eines bestehenden Abnehmer zu aktualisieren und bestehende Limits zu kündigen.

Über das Portal können auch andere Benutzer innerhalb Ihrer Organisation erstellt und verwaltet werden.

Das Portal ist in ein **Versicherten-Portal** und ein **Makler-Portal** unterteilt.

## Versicherten-Portal

Auf das Versicherten-Portal können Makler und Versicherungsnehmer zugreifen.

Wenn Sie sich als Makler anmelden, können Sie mit einem Dropdown-Menü oben im Bildschirm den Versicherungsnehmer auswählen, den Sie bearbeiten möchten.

#### Versicherter 123-Versicherter

*Dropdown-Menü für Makler zur Auswahl eines Versicherungsnehmers*

Wenn Sie ein Versicherungsnehmer sind, öffnet sich in dem Portal die **Portfolio**-Seite für Ihre Police oder die voreingestellte Homepage, die Sie in Ihren Präferenzen (Profilverwaltung) eingestellt haben.

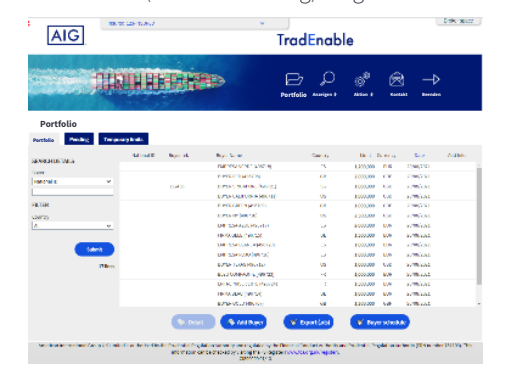

*Portfolio-Seite*

Auf der Portfolio-Seite können sowohl Makler als auch Versicherungsnehmer Folgendes tun:

#### **Limite ansehen**

Die Portfolio-Seite wird in Tabellenform geöffnet und zeigt die Limite aller Abnehmer Ihrer Police. Auf der linken Seite gibt es einen Filter-Bereich. Dort können Sie die Übersicht nach verschieden Kriterien filtern

#### **Einen Abnehmer oder ein Limit hinzufügen**

Makler und Versicherungsnehmer können das Portal nutzen, um einen Abnehmer hinzuzufügen und danach ein Limit zu beantragen. Diese Funktion steht über die Schaltfläche **Abnehmer hinzufügen Abnehmer hinzufügen** zur Verfügung.

#### **Historische Details zur Police ansehen**

Um die Option Antragshistorie zu nutzen, halten Sie den Mauszeiger über die Schaltfläche **Anzeigen** in der Menüleiste und klicken Sie im Menü auf **Antragshistorie**. Es werden dann alle Arten von Anträgen (Kreditlimit, Einspruch, Erhöhung, Senkung und Kündigung) aufgelistet, die für die Police bisher gestellt wurden. Um zum Portfolio zurückzukehren, können Sie im selben Menü das Symbol **Portfolio** anklicken.

#### **Limitantrag für den ausgewählten Abnehmer stellen**

Wenn Sie auf einen Abnehmer klicken, wird die Schaltfläche **Details**  $\left($  **Details** aktiv. Ein Klick auf diese Schaltfläche zeigt weitere Informationen zu dem ausgewählten Abnehmer und Sie können mit der Schaltfläche **Services** die Erhöhung, Senkung oder Kündigung des Limits beantragen.

Wurde ein restriktives Limit bewilligt, können Sie gegen die Entscheidung Einspruch einlegen und dem Versicherer, der Ihren Einspruch prüft, eventuell zusätzliche Informationen vorlegen.

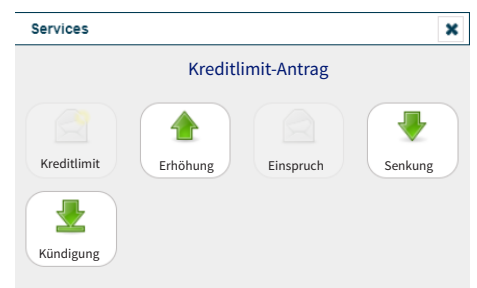

*Für den ausgewählten Abnehmer verfügbare Services*

#### **Benutzerdokumentation für das Portal ansehen**

Um Benutzerhandbücher über alle Aspekte der Portal-Funktionen herunterzuladen, in der Menüleiste oben auf der Seite den Mauszeiger über das Symbol **Anzeigen** halten und im Menü auf **Benutzerhandbuch** klicken.

#### **Versicherungsnehmer-Benutzer hinzufügen**

Makler und Versicherungsnehmer können weitere Portal-Benutzer hinzufügen und ändern, indem Sie den Mauszeiger über die Schaltfläche Aktion **de halten und im Menü auf Benutzerverwaltung** klicken. Versicherungsnehmer haben keine Zugriff auf den **Makler**-Bereich.

#### **Ihr Benutzerprofil verwalten**

Als Versicherungsnehmer können Sie Ihr eigenes Benutzerprofil verwalten. Wenn Sie den Mauszeiger über die Schaltfläche **Aktion** halten und im Menü auf **Profilverwaltung** klicken, können Sie Ihr Benutzerprofil bearbeiten und mit der Schaltfläche **Passwort Passwort** Ihr Passwort ändern. Wenn Sie mit den Änderungen an Ihrem Profil fertig sind, die Schaltfläche **Absenden (Absenden)** anklicken, um Ihre

## Makler-Portal

Makler haben Zugriff auf alle Funktionen im **Versicherten**-Portal.

Außerdem haben Makler über die Schaltfläche Makler-Bereich Frechts oben im Bildschirm Zugriff auf das **Makler-Portal**.

Der Einstiegsbildschirm des Makler-Portal zeigt die Inbox mit einer Übersicht aller anstehenden Transaktionen (neue Submissions, Angebote, Anpassungen während der Laufzeit und Verlängerungsanträge) sowie deren Status. Mit einem Klick auf eine Transaktion werden weitere Einzelheiten der Transaktion angezeigt, und Sie können beigefügte Dokumente zu einzelnen Transaktionen.

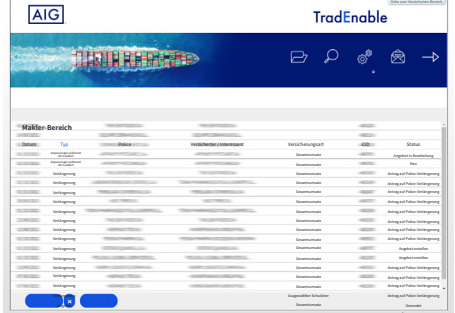

*Makler-Portal-Inbox*

Außerdem stehen Makler-Benutzern die folgenden Funktionen zur Verfügung:

#### **Portfolio ansehen**

Die Schaltfläche **Anzeigen**  $\Omega$  zeigt eine Liste aller AIG-Policen, einschließlich Policen-**Laufzeiten**, **Prämien** und **Provisionen**.

Änderungen zu speichern.

#### **AIG per E-Mail kontaktieren**

Ein Klick auf die Schaltfläche **Kontakt** öffnet in Ihrer voreingestellten E-Mail-Anwendung eine neue E-Mail, mit der Sie die AIG direkt kontaktieren können.

#### **Das Portal verlassen**

Um das Portal zu verlassen, auf die Schaltfläche **Beenden** → klicken.

#### **Makler-Benutzer hinzufügen**

Makler können Portal-Benutzer hinzufügen und ändern, indem Sie den Mauszeiger über die Schaltfläche Aktion <sup>®</sup> halten und im Menü auf **Makler-Benutzer-Verwaltung** klicken. Makler haben Zugriff auf alle Funktionen im **Makler**-Portal und können über das **Versicherten**-Portal die Police-Daten aller Versicherungsnehmer, die Sie vermittelt haben, ansehen und verwalten.

#### **Ihr Benutzerprofil verwalten**

Als Makler können Sie Ihr eigenes Portal-Benutzerprofil verwalten. Wenn Sie den Mauszeiger über die Schaltfläche Aktion ® halten und im Menü auf **Profilverwaltung** klicken, können Sie Ihr Benutzerprofil bearbeiten und mit der Schaltfläche **Passwort** (Busswort) Ihr Passwort ändern. Wenn Sie mit den Änderungen an Ihrem Profil fertig sind, die Schaltfläche **Absenden** (Absenden) anklicken, um Ihre Änderungen zu speichern.

### **AIG per E-Mail kontaktieren**

Ein Klick auf die Schaltfläche **Kontakt** öffnet in Ihrer voreingestellten E-Mail-Anwendung eine neue E-Mail, wenn Sie die AIG direkt kontaktieren möchten.

#### **Das Portal verlassen**

Um das Portal zu verlassen, auf die Schaltfläche **Beenden** → klicken.

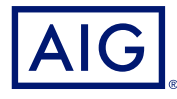

AIG ist der Marketingname für das weltweite Versicherungsgeschäft der American International Group, Inc., das Sach- und Unfallversicherungen, Lebensversicherungen, Altersvorsorgeprodukte und allgemeine<br>Versicherungsprodukt

**DEUTSCHLAND:** Risikoträger der Versicherung ist die AIG Europe S.A., Direktion für Deutschland, Neue Mainzer Straße 46 – 50, 60311 Frankfurt.

**ÖSTERREICH:** Risikoträger der Versicherung ist die AIG Europe S.A., Direktion für Österreich, Herrengasse 1 – 3, 1010 Wien.

**SCHWEIZ:** Risikoträger der Versicherung ist die AIG Europe S.A., Luxembourg, Zweigniederlassung Opfikon, Sägereistrasse 29, 8152 Glattbrugg.

Dieses Dokument dient lediglich der Information und kann unter keinen Umständen zur Rechtfertigung eines Deckungsanspruchs herangezogen werden. Der Deckungsumfang der Versicherung ist abhängig von den<br>Underwriting-Anforder